# **< IPTV 전용포트(KT IPTV인 경우) 설정>**

**1) 스마트폰에서 R15 무선 와이파이 신호에 연결후 EAGLE POR AI 실행합니다.**

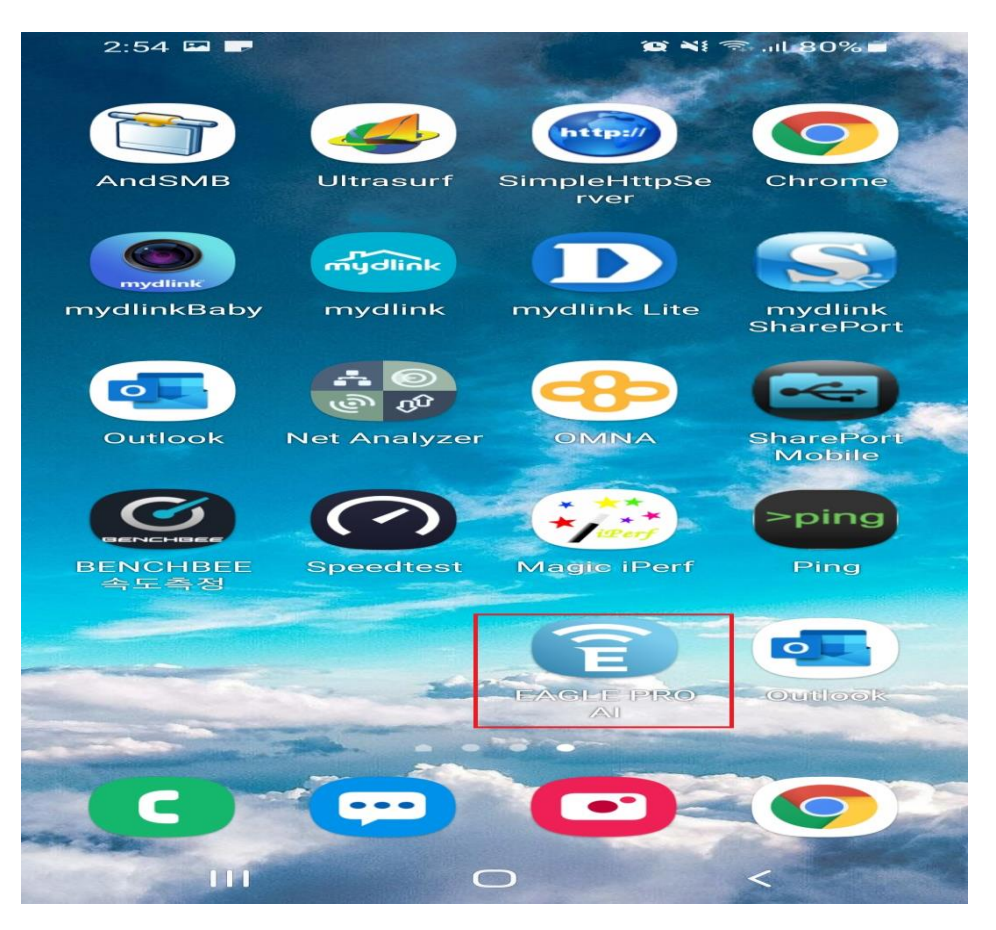

## **2. 온라인 상태로 표기되어 있는 R15를 터치합니다.**

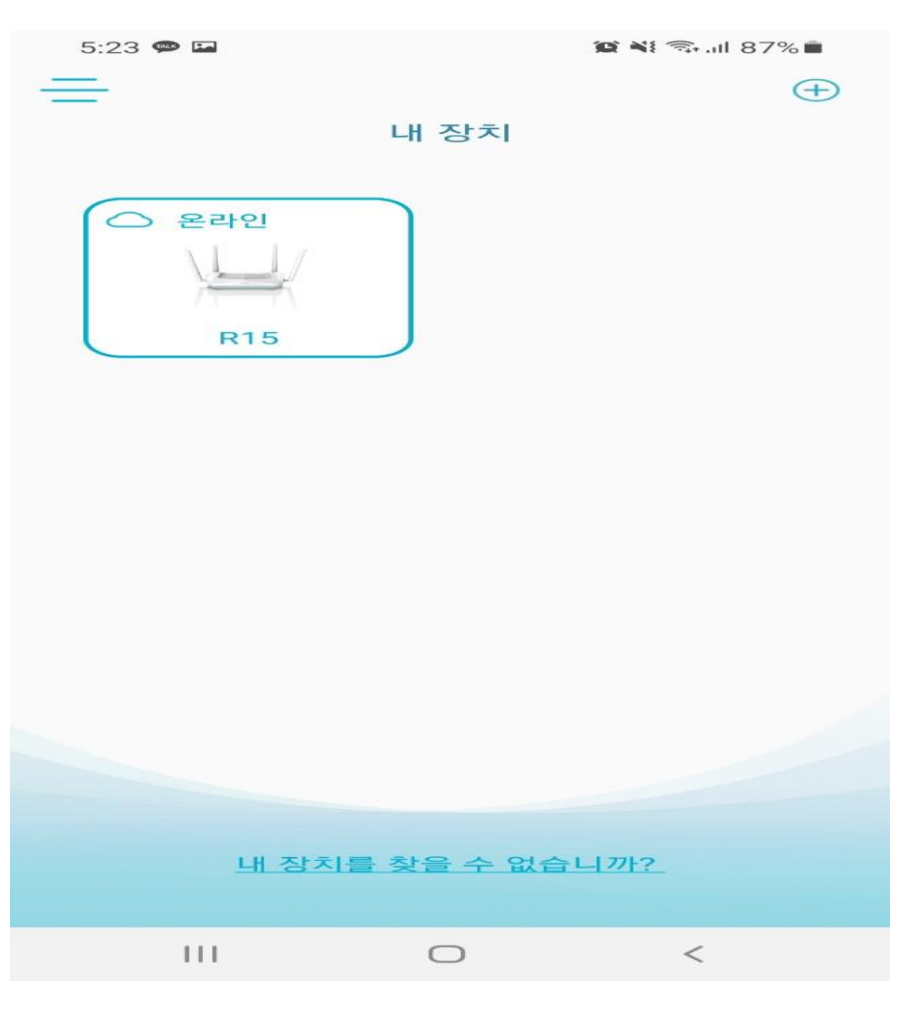

# **3. R15 공유기 이미지 부분을 터치합니다.**

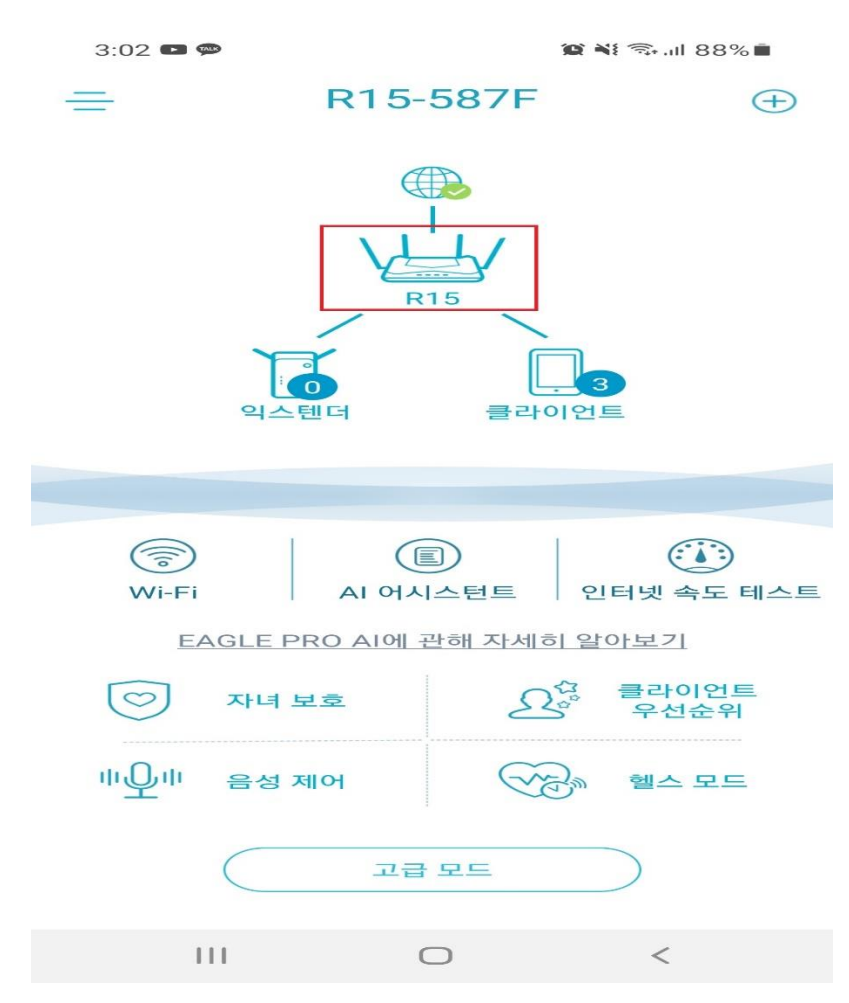

#### **4. "인터넷 설정" 설정 항목을 터치합니다.**

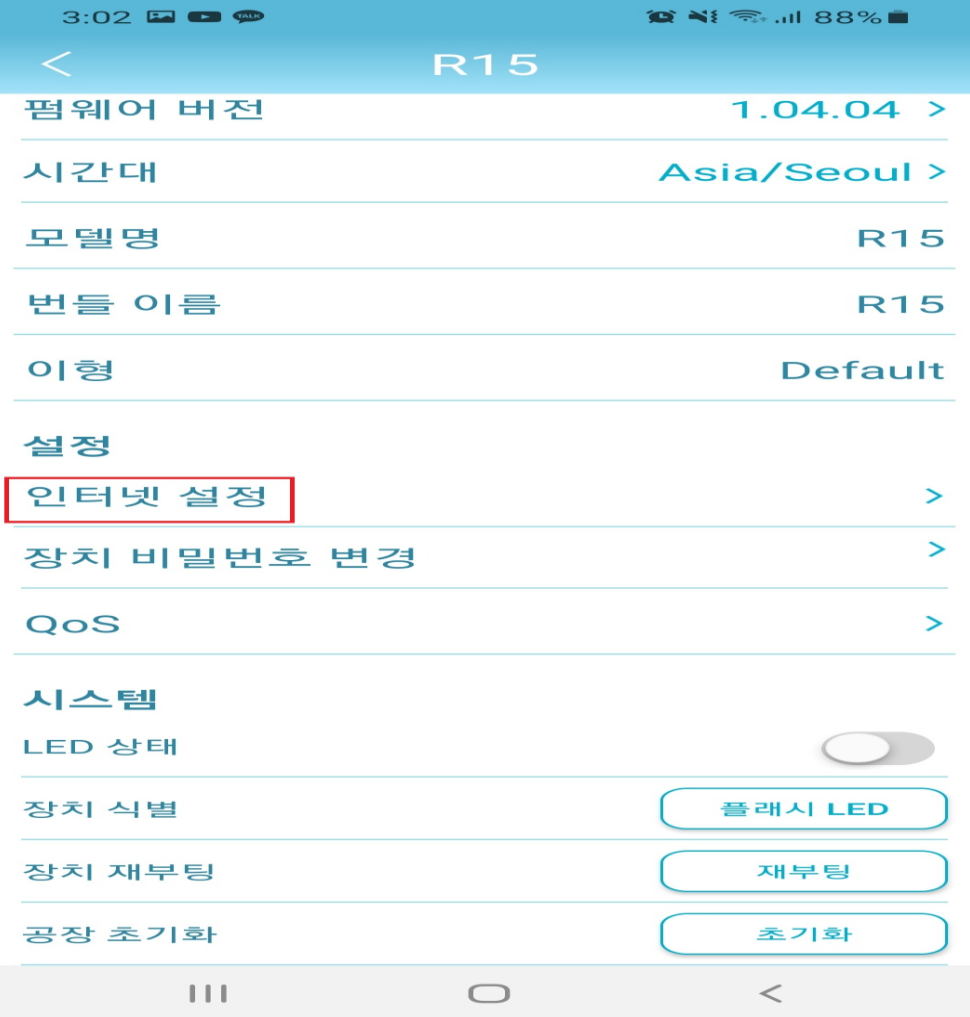

**5. "VLAN" 항목 활성화, IPTV VLAN 항목을 터치합니다.**

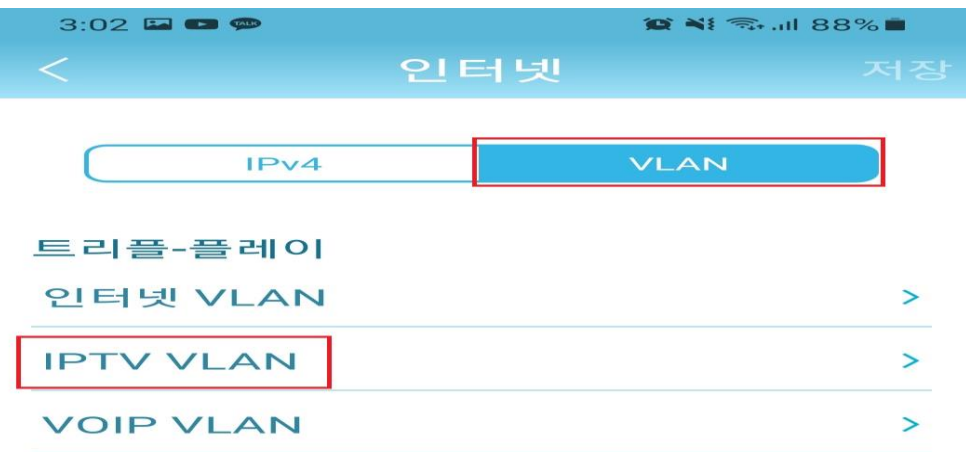

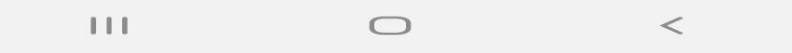

# **6. IPTV 전용포트를 설정할 LAN포트를 설정이후, < 매뉴를 클릭합니다.**

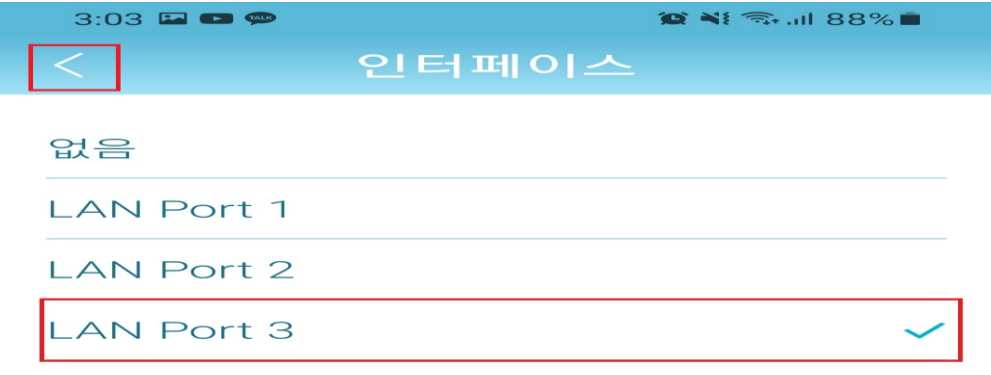

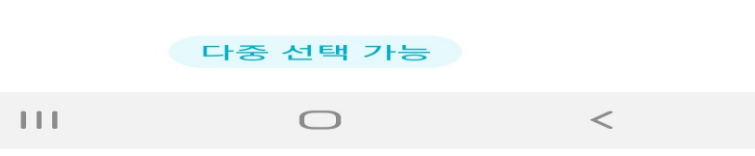

 $\pm\pm\pm$ 

 $\qquad \qquad \Box$ 

 $\,<$ 

 $X = 88\%$ 

÷.

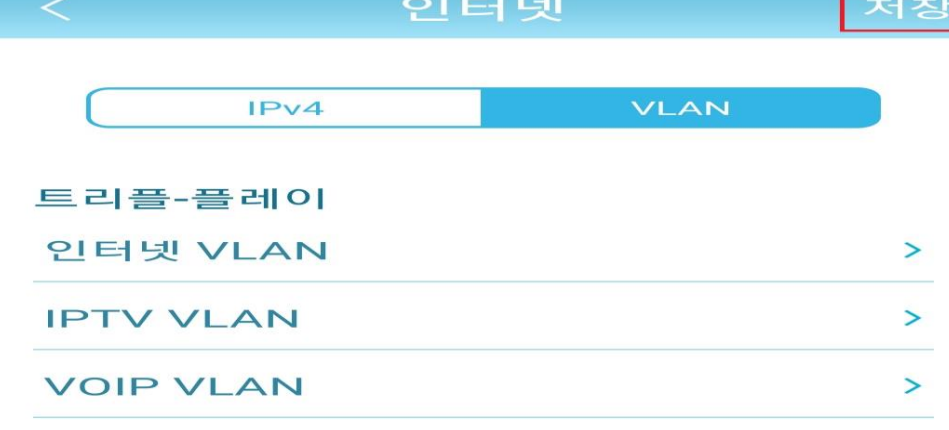

## **8. 설정이 완료되었다면 "저장" 터치 합니다.**

 $3:04$  a o  $\phi$ 

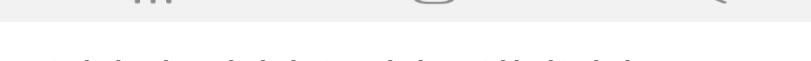

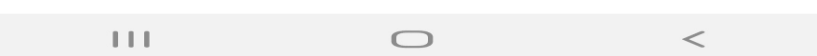

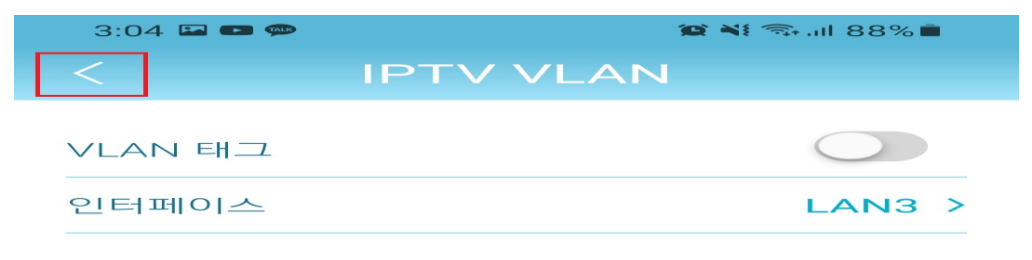

**7. IPTV 전용포트가 제대로 설정되었다면 "< " 메뉴를 터치합니다.**

### **9. 공유기 재부팅이 끝나면 KT 전용 IPTV 설정이 완료됩니다.**

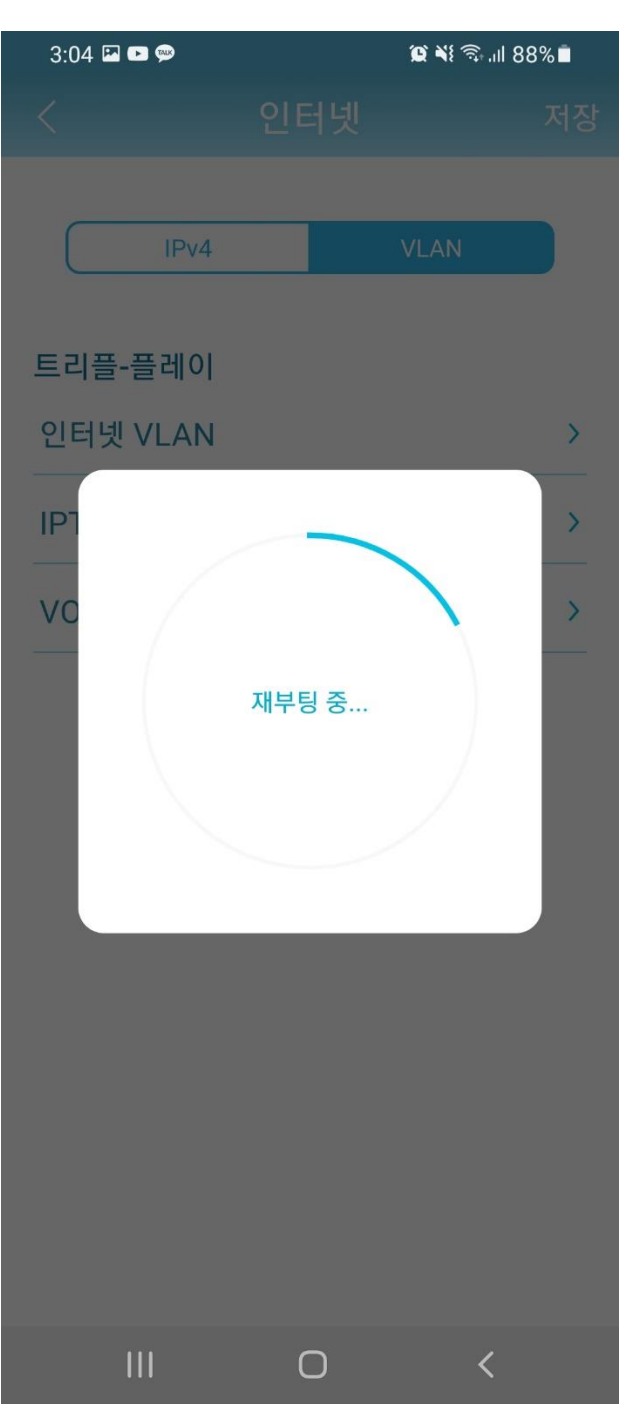